## **Datenübertragung über dDataBox**

### **Voraussetzungen zur Meldung über dDataBox**

Sie erhalten vom zuständigen Fachbereich des Statistischen Landesamtes Sachsen-Anhalt einmalig:

- a) mit dem beiliegenden Anschreiben ein Passwort und
- b) eine E-Mail an Ihre hinterlegte E-Mail-Adresse.

Für die sichere Datenübertragung wird die Nutzung eines aktuellen Internet-Browsers empfohlen. Dazu zählen:

- Mozilla Firefox Version 49 oder höher
- Google Chrome Version 41 oder höher
- Opera
- Microsoft Edge

#### **1: Link per E-Mail**

Sie haben vom zuständigen Fachbereich des Statistischen Landesamtes Sachsen-Anhalt eine E-Mail mit einem Link erhalten.

Öffnen Sie den Link in der E-Mail per Linksklick. Sie werden automatisch zu Ihrem Internet-Browser weitergeleitet und es erscheint die Website dDataBox des Dienstleisters Dataport.

#### **2: Passworteingabe**

Unter dem grauen Text: "Diese Dateianfrage wurde sicher mit Ihnen geteilt.", steht in roter Schrift, dass als nächster Schritt ein Kennwort einzugeben ist. Geben Sie dafür das Passwort aus dem beiliegenden Anschreiben vom Statistischen Landesamt in das rot hinterlegte Feld ein und betätigen Sie anschließend die rote Schaltfläche "Entsperren". Die Schaltfläche färbt sich erst Rot, wenn sie das Passwort eingegeben haben.

Sollte Ihnen das Passwort nicht (mehr) bekannt sein, können Sie sich an den Fachbereich des Statistischen Landesamtes wenden. Die Kontaktdaten entnehmen Sie bitte dem Anschreiben.

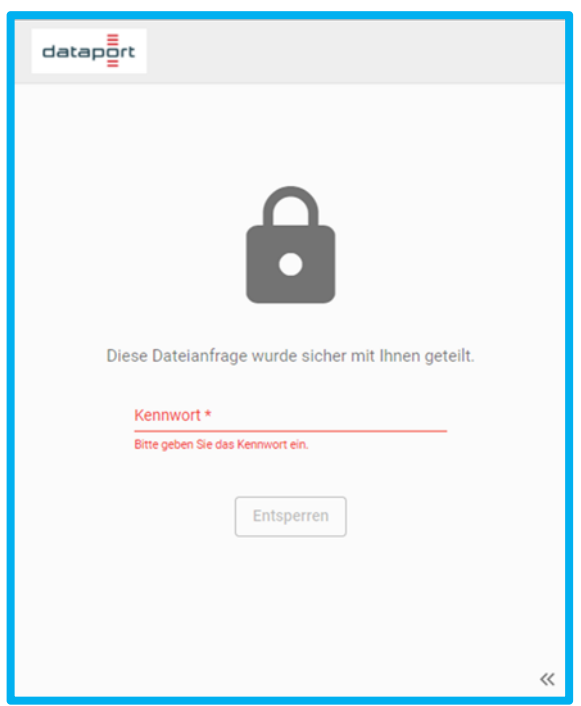

Bild 1: Webseite der dDataBox im geöffneten Internet-Browser

Für weitere Informationen, z. B. für welche Statistik die Datei hochgeladen wird, können Sie auf die zwei nach links zeigenden Pfeile "<<" klicken.

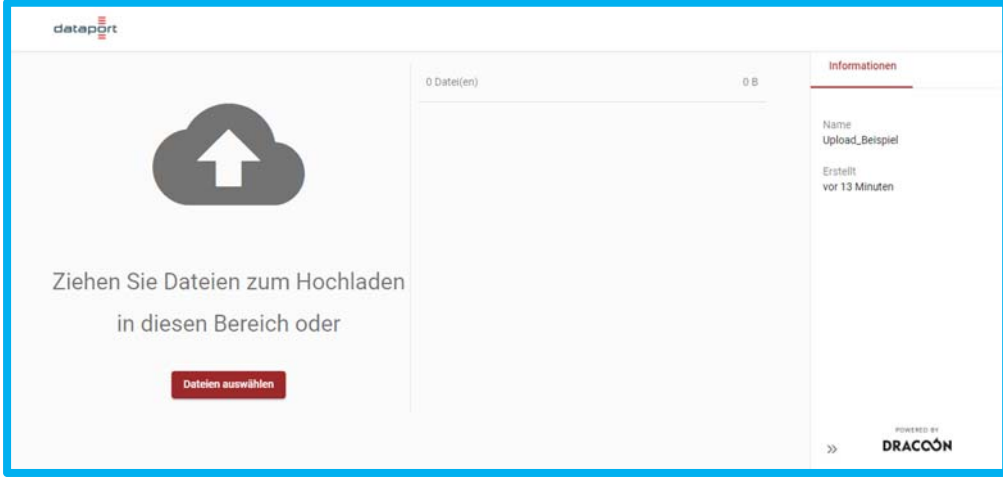

Bild 2: Weitere Informationen zur Upload-Freigabe

## **3: Daten auswählen und hochladen**

Sie haben jetzt die Möglichkeit Ihre Dateien direkt in den Bereich unter der grauen Wolke zu ziehen oder unter "Dateien auswählen" hochzuladen.

Dafür öffnet sich ein Datei-Explorer-Fenster, das den Inhalt Ihres Computers/Endgeräts auflistet. Klicken Sie sich durch Ihre Ordnerstruktur bis zu dem Ort, an dem Sie Ihre Daten abgespeichert haben. Wählen Sie die gewünschte(n) Datei(en) zum Hochladen aus und klicken Sie auf die Schaltfläche "Öffnen", damit Ihre Daten an das Statistische Landesamt übermittelt werden.

## **4: Erfolgreicher Upload**

Es erscheint nun der Name der Datei, die Sie hochladen und eine rote Fortschrittsanzeige. Wenn die Anzeige bei **100 %** ist und ein Häkchen erscheint, ist die Datenübertragung abgeschlossen und der Dateneingang beim Statistischen Landesamt protokolliert (Bild 3).

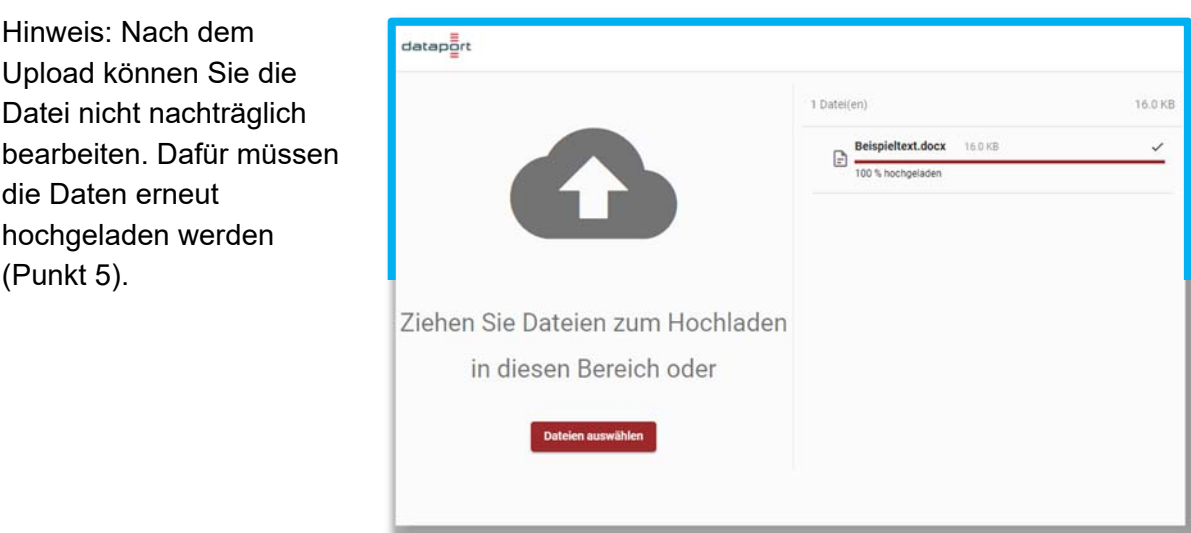

Bild 3: Die Daten wurden erfolgreich übertragen

# **5: Weitere Datei(en) hochladen**

Wollen Sie eine weitere Datei hochladen oder eine korrigierte Version Ihrer Meldungsdaten senden?

Dafür können Sie nach dem Upload erneut die rote Schaltfläche "Dateien auswählen" nutzen (Bild 3) oder noch einmal neu mit dieser Anleitung ab Punkt 1 starten. Solange Sie das Fenster geöffnet haben, werden Ihnen alle Dateien angezeigt, welche Sie während eines Uploads hochgeladen haben.

Hinweis: Ihre Daten werden nicht überschrieben, auch wenn der Dateiname der neu hochgeladenen Daten identisch sein sollte. Es wird automatisch eine Nummer angehangen, z. B.  $n_2^2$ .